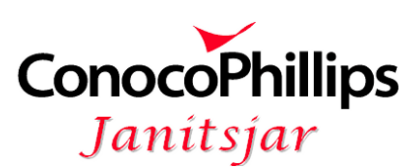

## BRUKERVEILEDNING – KALENDER

1. Logg deg på cpjan.net og velg *Kalender* fra menyen

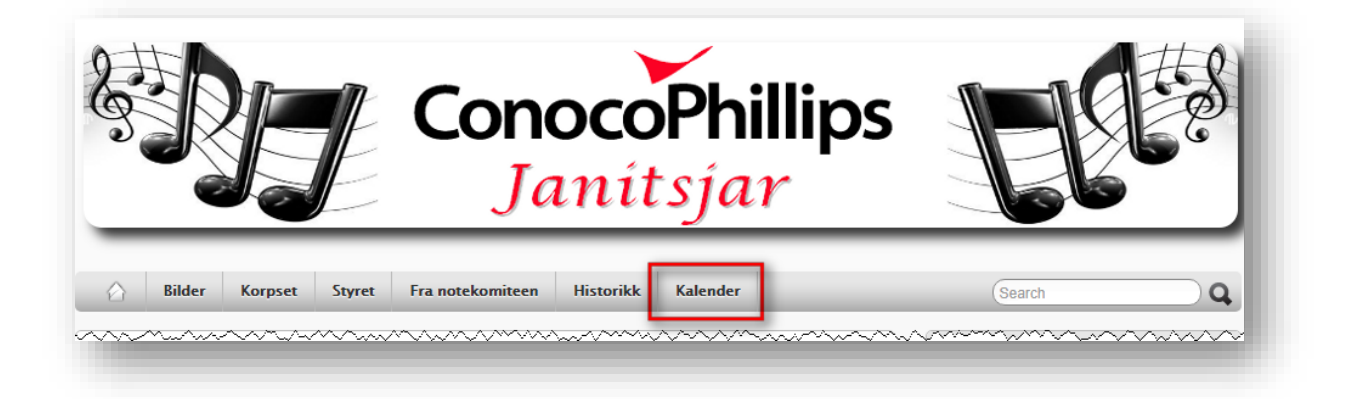

- 2. En ny side i nettleseren *ConocoPhillips Janitsjar Kalender* blir åpnet
- 3. Velg denne siden og klikk på figuren oppe til høyre
- 4. Velg *Login* fra menyen

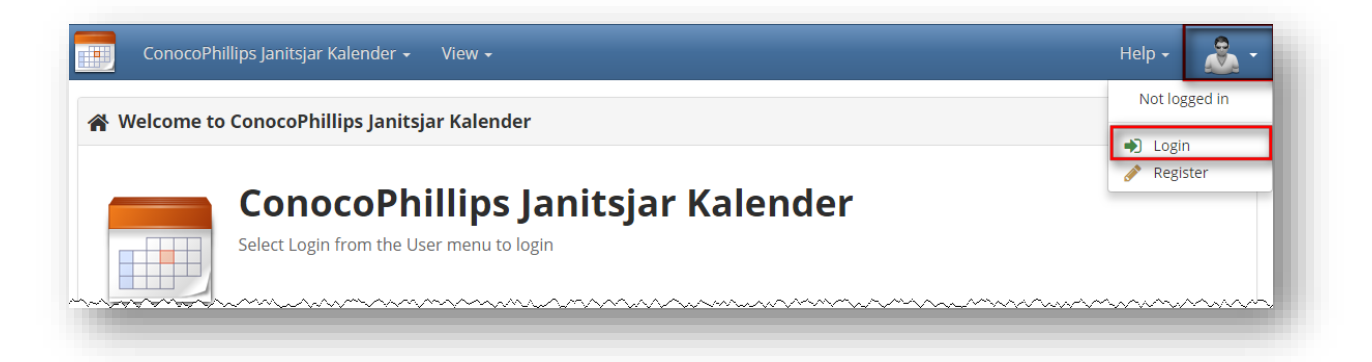

5. Skriv inn brukernavn og passord og klikk *Login*

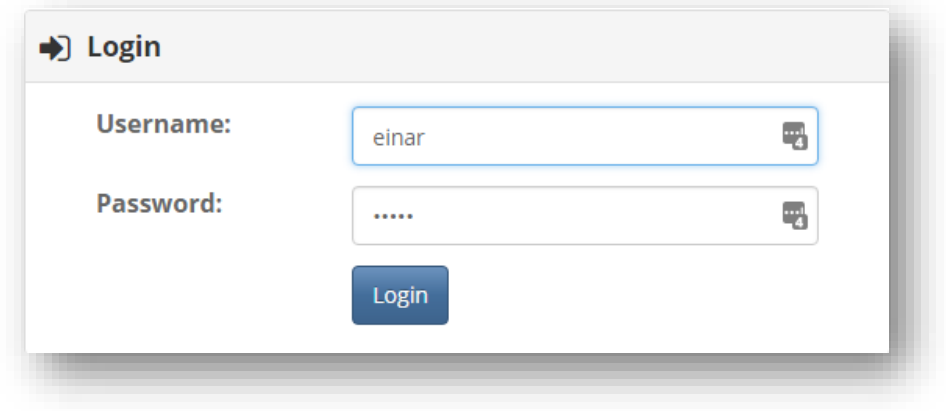

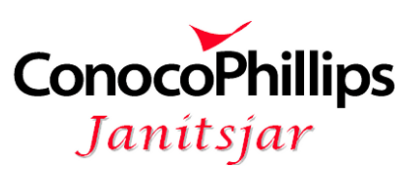

6. Du kan nå sjekke at du er innlogget ved å klikke på figuren oppe til høyre og finne navnet ditt på menyen

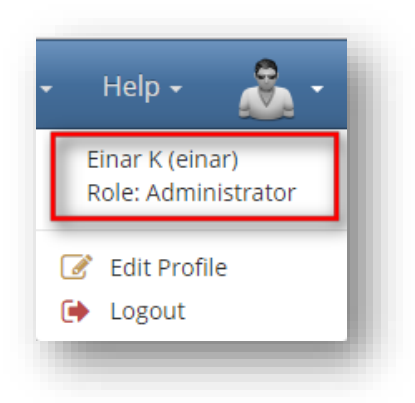

7. Dersom du er innlogget, – velg *Edit* fra menyen og klikk *Personal Calendar* Dersom du ikke får logget deg inn med passordet ditt, forsøk en gang til eller send en melding til [cpjanitsjar@gmail.com](mailto:cpjanitsjar@gmail.com) for å få et nytt passord

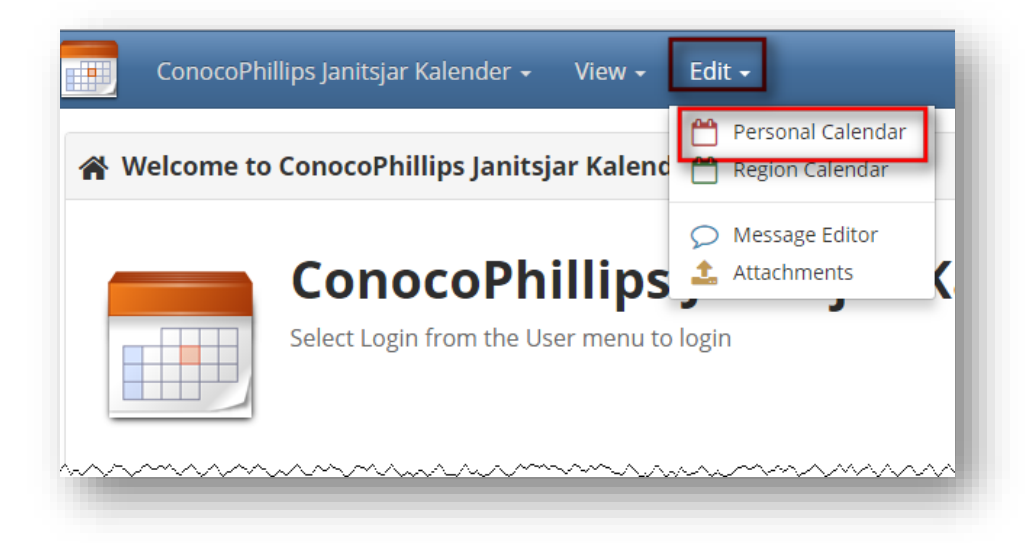

- 8. I kalenderen vil måneden vises for gjeldende dato
- 9. Fyll inn relevant informasjon, og klikk *Save*-knappen

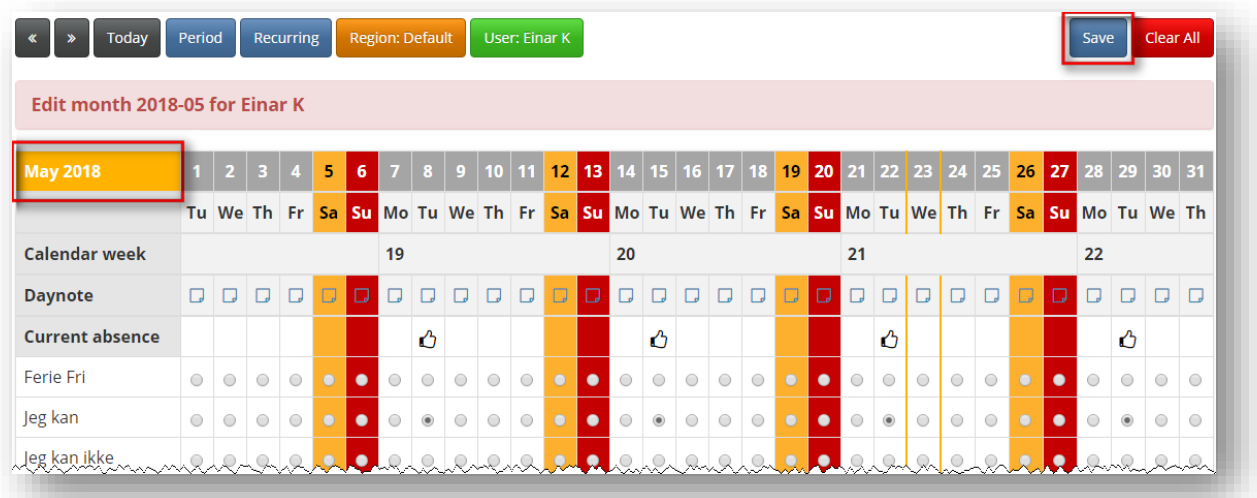

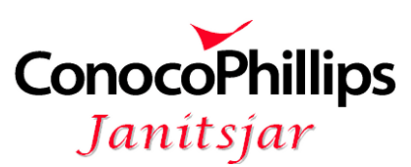

- 10. For å gå til neste måned(er) bruk *Bla*-knappen oppe til venstre. Pass på at du klikker *Save*-knappen før du gjør dette
- 11. Trykk *Save*-knappen for hver måned

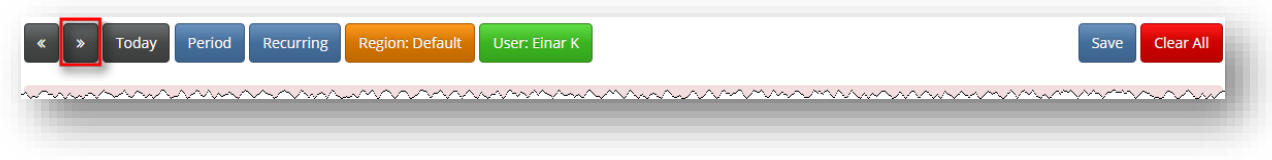

12. Når du er ferdig klikk bildet oppe til høyre og velg *Logout* fra menyen

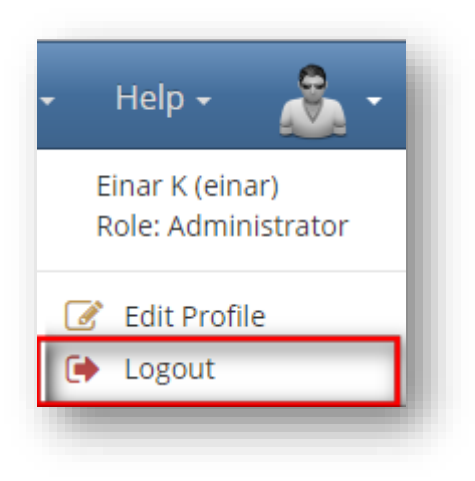